# **DIGITAL PHOTOGRAPHY 1**

#### PHOTOSHOP LESSON 3 RESIZING AND TRANSFORMING IMAGES

Name \_\_\_\_\_

Date \_\_\_\_\_

## CREATE A NEW IMAGE

- 1. Choose File > New.
- 2. In the New dialog box, type a name for the image.
- 3. Choose document size from the Preset menu or enter your own dimensions
- 4. Set the Resolution and Color Mode (go with RGB for default) If you've copied a selection to the clipboard, the image dimensions and resolution are automatically based on that image data.
- Select a canvas color option:
  White Fills the background or first layer with white, the default background color.
  Background Color Fills the background or first layer with the current background color.
  Transparent Makes the first layer transparent

## THE CANVAS SIZE

The canvas size is the full editable area of an image. The Canvas Size command lets you increase or decrease an image's canvas size.

#### TO CHANGE THE CANVAS SIZE

- 1. Choose Image > Canvas Size.
- 2. Enter the new dimensions
- 3. For Anchor, click a square to indicate where to position the existing image on the new canvas.
- 4. Click OK.

| Anchar:                 | +          | 1 |   |
|-------------------------|------------|---|---|
|                         |            |   |   |
|                         | +          | * |   |
|                         | 1          |   |   |
| Canvas extension color: | Fareground |   | V |

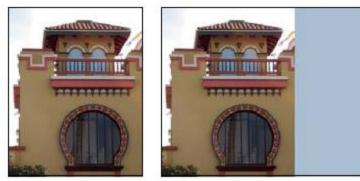

Original canvas, and canvas added to right side of image using the foreground color

# MAKING SELECTIONS

There are a variety of ways that you can select pixels in Photoshop.

#### **Selection tools gallery**

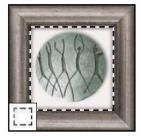

The marquee tools make rectangular, elliptical, single row, and single column selections.

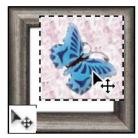

The Move tool moves selections, layers, and guides.

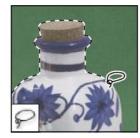

The lasso tools make freehand, polygonal (straight-edged), and magnetic (snap-to) selections.

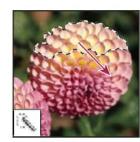

The Quick Selection tool lets you quickly "paint" a selection using an adjustable round brush tip

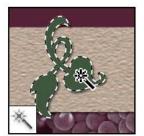

The Magic Wand tool selects similarly colored areas.

### Select All

- 1. Choose Layer in Layers palette
- 2. Select > All.

## **Deselect Selection**

1. Select > Deselect or CTRL+D

### Select with the marquee tools

The marquee tools let you select rectangles, ellipses, and 1-pixel rows and columns.

1. Select a marquee tool:

**Rectangular Marquee** Makes a rectangular selection (or a square, when used with the Shift key).

**Elliptical Marquee** Makes an elliptical selection (or a circle, when used with the Shift key).

**Single Row or Single Column Marquee** Defines the border as a 1-pixel-wide row or column.

2. Drag over the area you want to select.

Hold down Shift as you drag to constrain the marquee to a square or circle (release the mouse button before you release Shift to keep the selection shape constrained).

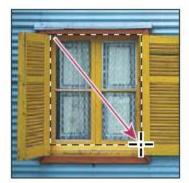

Dragging a marquee from the corner of an image

## Select with the Polygonal Lasso tool

The Polygonal Lasso tool is useful for drawing straight-edged segments of a selection border.

- 1. Select the Polygonal Lasso tool  $\cong$
- 2. Click where you would like to create selection
- 3. To complete selection, click where you started (you will get a o next to your Polygonal Lasso Icon.

## Select with the Magnetic Lasso tool

When you use the Magnetic Lasso tool  $\mathbb{F}$ , the border snaps to the edges of areas

- 1. Select the Magnetic Lasso tool.
- 2. Click to begin tool
- 3. Drag around object to select
- To complete selection, click where you started (you will get a o next to your Polygonal Lasso Icon.

## Select with the Quick

### **SELECTION TOOL**

You can use the Quick Selection tool to quickly "paint" a selection using a brush. As you drag, the selection expands outward and automatically finds and follows defined edges in the image.

- 1. Select the Quick Selection tool.
- 2. Paint or click area to add to selection
- 3. Change options to add or subtract to the image

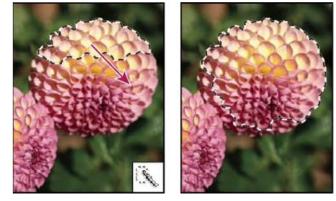

### SELECT WITH THE MAGIC WAND TOOL

The Magic Wand tool lets you select a consistently colored area (for example, a red flower) without having to trace its outline. You specify the color range, or tolerance, for the Magic Wand tool's selection, based on similarity to the pixel you click.

- 1. Select the Magic Wand tool \*\*.
- 2. Specify one of the selection options in the options bar. The higher the tolerance level, the less picky the magic wand will be. Contiguous will select only adjacent areas using the same colors. Otherwise, all pixels in the entire image using the same colors are selected.
- 3. Click to create selection, press the SHIFT key to add to selection, press the ALT key to minus from selection

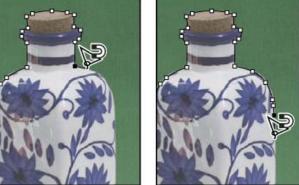

## ADD TO SELECTIONS

- 1. Make a selection.
- 2. Select the Add To Selection option 🖳 in the options bar, and drag to add to the selection.

#### OR

- 3. Hold down Shift, and drag to add to the selection.
- 4. A plus sign appears next to the pointer when you're adding to a selection.

#### SUBTRACT FROM A SELECTION

- 1. Make a selection.
- 2. Select the Subtract From Selection option 🗖 in the options bar, and drag to intersect with other selections.

OR

- 3. Hold down Alt, and add to selection.
- 4. A minus sign appears next to the pointer when you're subtracting from a selection.

#### **INVERT YOUR SELECTION**

- 1. Create a selection
- 2. Select>Invert

#### FILL A SELECTION WITH A COLOR

- 1. Choose the layer you want the color to be on (or add a new layer)
- 2. Create a selection
- 3. Edit > Fill
- 4. Choose the appropriate color under the USE menu Foreground/background color is set from your toolbar Color... allows you to pick a color from the color picker
- 5. Click Ok

# MOVING LAYERS AND SELECTIONS

## MOVING SELECTIONS

- 1. Select the Move tool 🏊.
- 2. Move the pointer inside the selection border, and drag the selection to a new position. If you have selected multiple areas, all move as you drag.
- 3. You can also move a layer in this method, or move a selection to different document

## MOVING LAYERS

- 1. Select the Move tool 🏊.
- 2. Click "Auto-Select" to have the Move tool automatically select the top layer that you click on. Otherwise, you will move the layer you have selected in the layers palette.
- 3. Click and drag to move the layer (you can also drag it to other open documents)

# CROP IMAGES

- Cropping is the process of removing portions of an image to create focus or strengthen the composition.
- You can crop an image using the Crop tool 4 and the Crop command

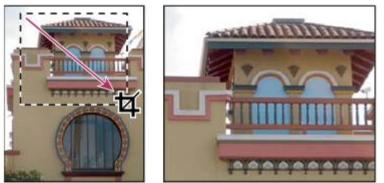

Using the Crop tool

## CROP AN IMAGE USING THE CROP TOOL

- 1. Select the Crop tool 🖽 .
- 2. Drag over the part of the image you want to keep to create a marquee. The marquee doesn't have to be precise—you can adjust it later.
- 3. If necessary, adjust the cropping marquee:
- 4. Do one of the following:
  - o To complete the crop, press Enter, click the Commit button ✓ in the options bar, or double-click inside the cropping marquee.
  - $_{\odot}$  To cancel the cropping operation, press Esc or click the Cancel button  $^{\bigotimes}$  in the options bar.

# TRANSFORM IMAGES

Transforming scales, rotates, skews, stretches, or warps an image.

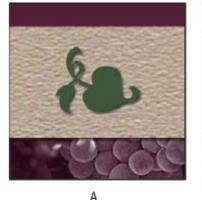

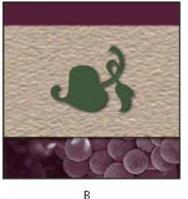

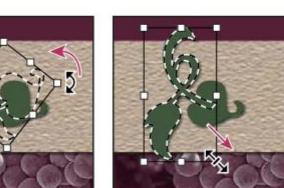

D

Transforming an image A. Original image B. Layer flipped C. Selection border rotated D. Part of object scaled

# THE TRANSFORM MENU (EDIT > TRANSFORM)

#### Scale

Enlarges or reduces an item relative to its reference point, the fixed point around which transformations are performed. You can scale horizontally, vertically, or both horizontally and vertically.

#### Rotate

Turns an item around a reference point. By default, this point is at the center of the object; however, you can move it to another location.

#### Skew

Slants an item vertically and horizontally. Great for creating shadows

#### Distort

Stretches an item in all directions.

#### Perspective

Applies one-point perspective to an item.

#### Warp

Manipulates the shape of an item.

#### Flip

Flips the selection vertically or horizontally.

## TO TRANSFORM OBJECT

- 1. Select Object or Layer
- 2. Edit > Transform > Scale, Rotate, Skew, Distort, Perspective, or Warp.
- 3. Drag handle in box to make appropriate transformations or enter a value in the options bar. Hold down the SHIFT key to keep things in proportion when dragging
- 4. Press Enter or click the Commit button  $\checkmark$  in the options bar to accept transformation
- 5. To cancel the transformation, press Esc or click the Cancel button  $\heartsuit$  in the options bar

## TO FREE TRANSFORM

The Free Transform command lets you apply transformations (rotate, scale, skew, distort, and perspective) in one continuous operation. You can also apply a warp transformation.

- 1. Select Object to Transform
- 2. Choose Edit > Free Transform.
- 3. Drag handle in box to make appropriate transformations or enter a value in the options bar. Hold down the SHIFT key to keep things in proportion when dragging
- 4. Press Enter or click the Commit button  $\checkmark$  in the options bar to accept transformation
- 5. To cancel the transformation, press Esc or click the Cancel button  $\heartsuit$  in the options bar